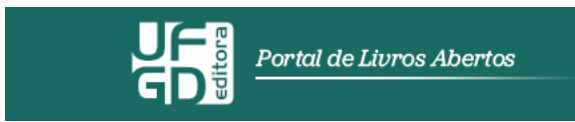

# Manual para submissão de propostas de publicação de livros no Portal de Livros Abertos da Editora da UFGD

Editora UFGD 2020

Prezado autor/organizador,

Com o propósito de agilizarmos o processo de avaliação e de editoração dos livros recebidos pela Editora da UFGD (EDUFGD), daremos início a uma nova metodologia para o procedimento de submissão de propostas. A partir de 2020, a EDUFGD adotará o Open Monograph Press – OMP para novas submissões de propostas de publicação de livros no âmbito de seus editais, que consiste em uma ferramenta de código aberto para gerenciamento e publicação de monografias, volumes editados e edições acadêmicas na web, disponibilizada pelo Public Knowledge Project (PKP), projeto idealizado em 1998 por John Willinsky, da University of British Columbia.

O OMP passou a ser utilizado pela EDUFGD em novembro de 2019, momento em que inauguramos o Portal de Livros Abertos da Editora da UFGD, disponibilizando gratuitamente para download todo o acervo publicado por esta casa editorial ao longo de 14 anos de existência. O ano de 2020 marca o início da utilização do sistema para registrar o fluxo editorial em todas as suas etapas, desde a submissão de um manuscrito até sua publicação.

No intuito de auxiliá-lo, apresentamos este manual para acesso e submissão de propostas de publicação de livros por meio do OMP.

> Atenciosamente, Equipe da Editora da UFGD

### 1. Cadastro

Realizar um cadastro e consequente login são necessários para submeter trabalhos e acompanhar a situação de submissões correntes no sistema.

Para se cadastrar, acesse:

http://omp.ufgd.edu.br/omp/index.php/livrosabertos

### Clique em Cadastro:

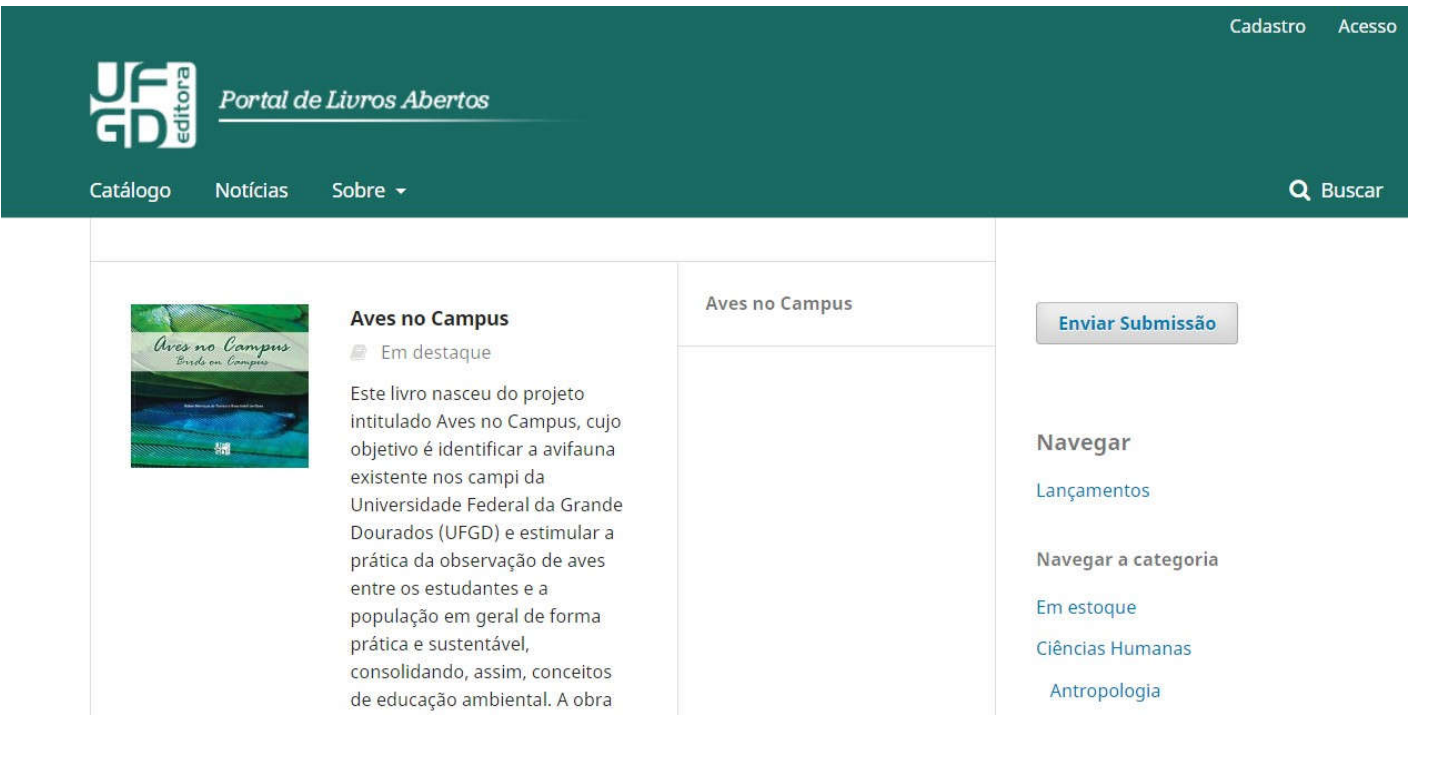

1.1 Preencha todos os dados do formulário. Habilite a concordância com a nossa Política de Privacidade. Em seguida, clique em cadastrar:

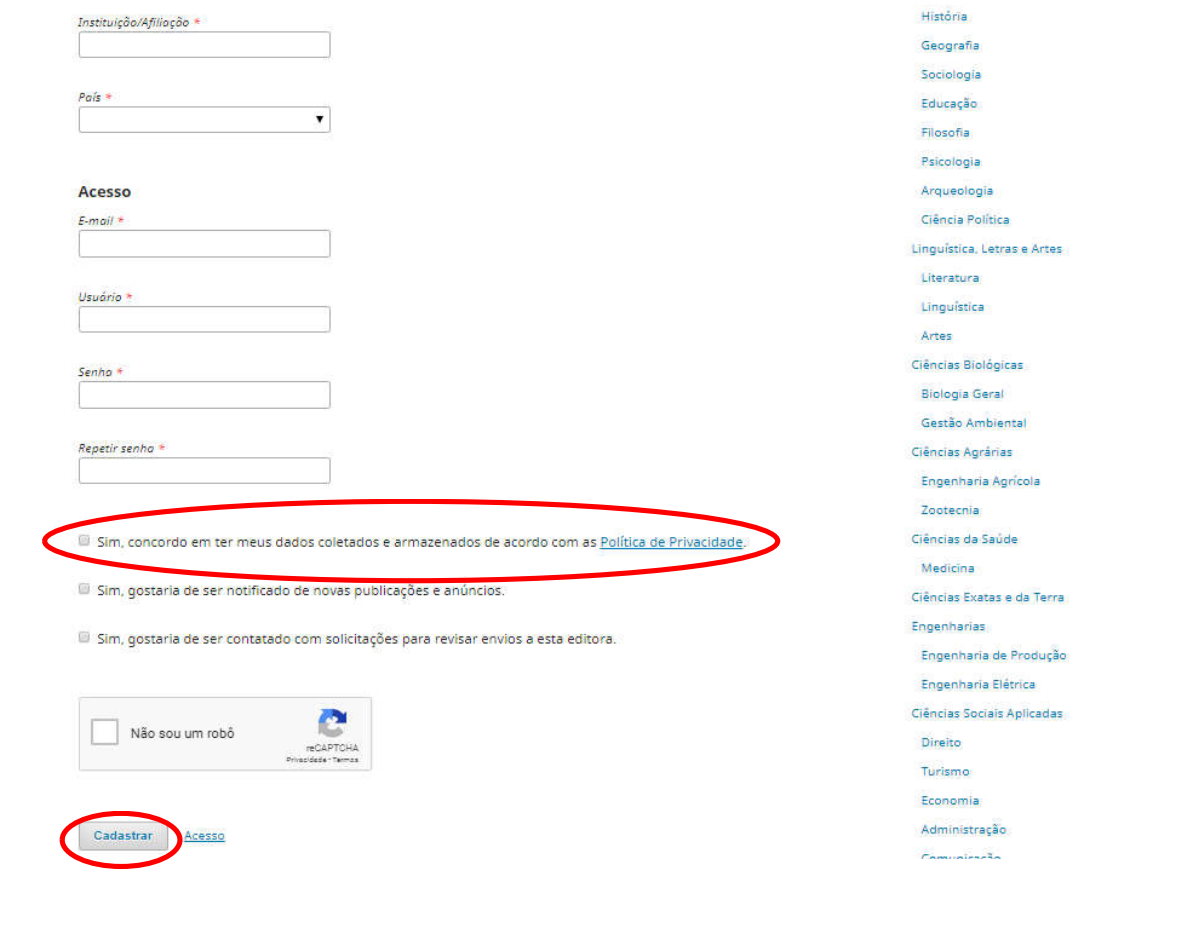

4

# 1.2. Clique em Editar meu perfil:

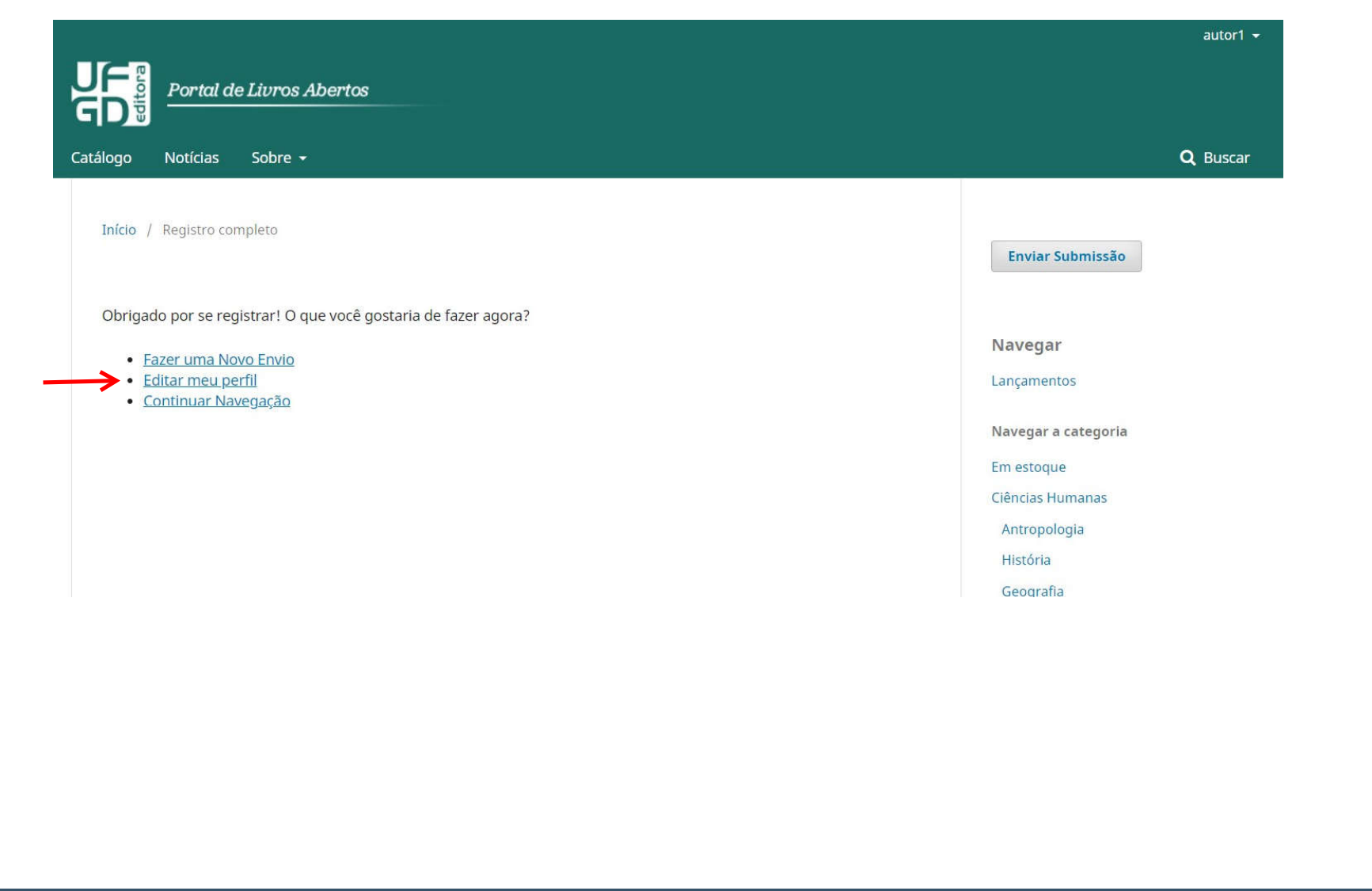

1.3 Preencha todos os campos, exceto os campos "pronome de tratamento" e "sufixo". Clique em salvar:

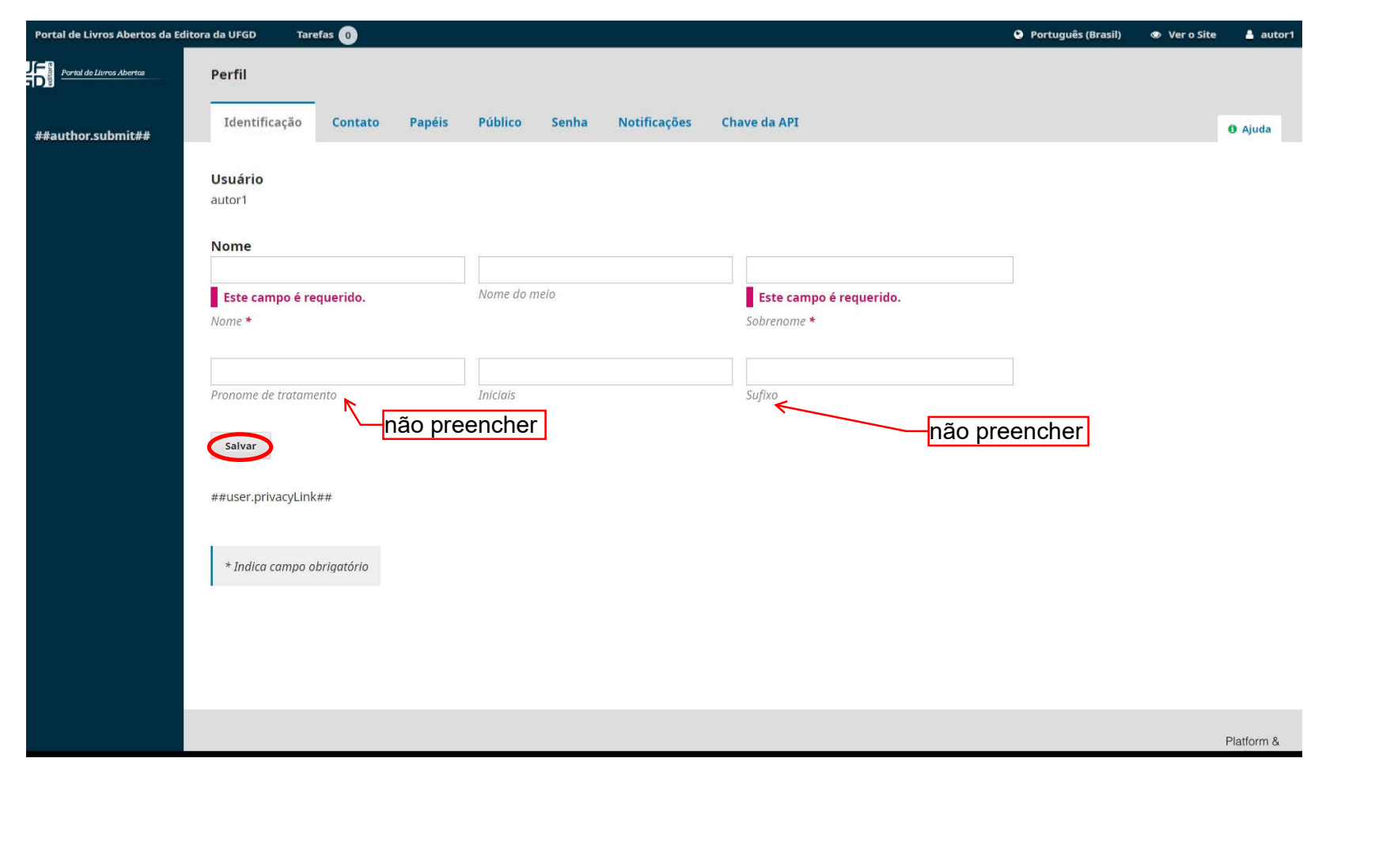

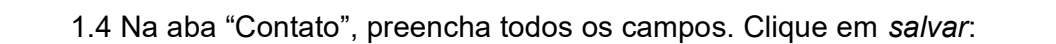

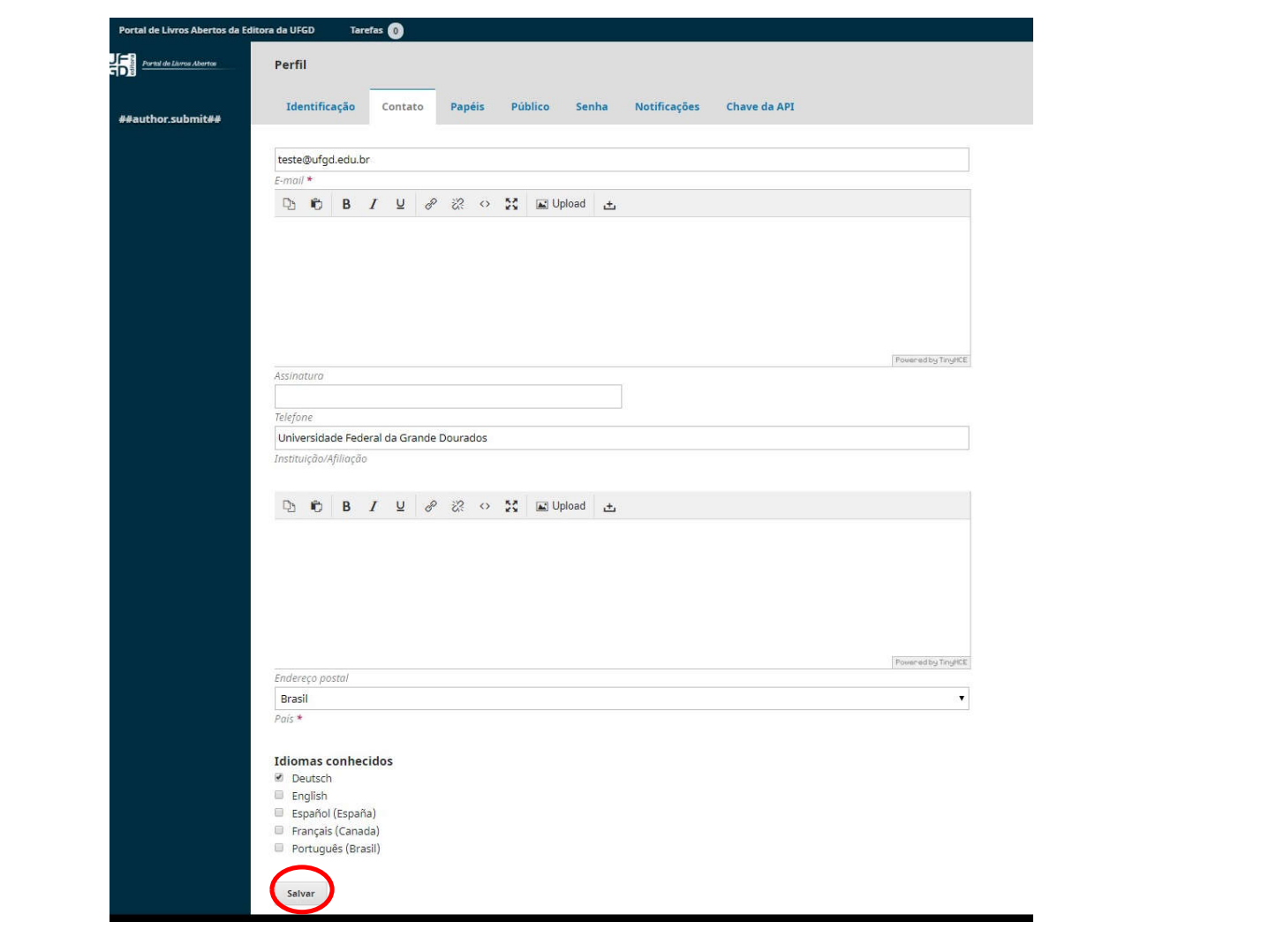

1.5 Na Aba "Papéis", assinale a opção autor e clique em salvar:

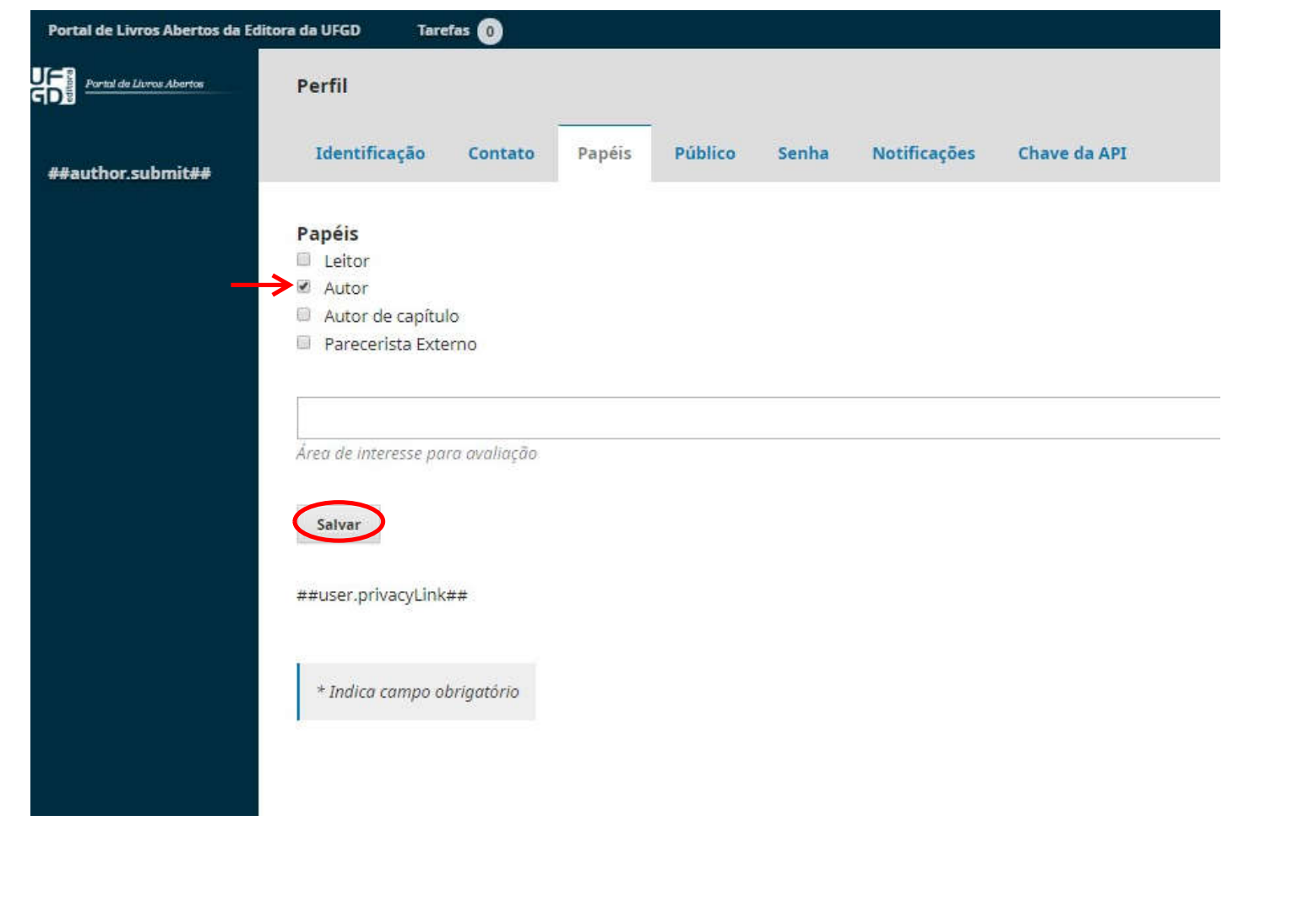

1.6 Na aba "Público", preencha todos os campos e clique em salvar.

Obs.: É obrigatório o preenchimento de todos os campos. Solicitamos escolher uma foto que futuramente poderá ser utilizada na orelha da capa do livro impresso:

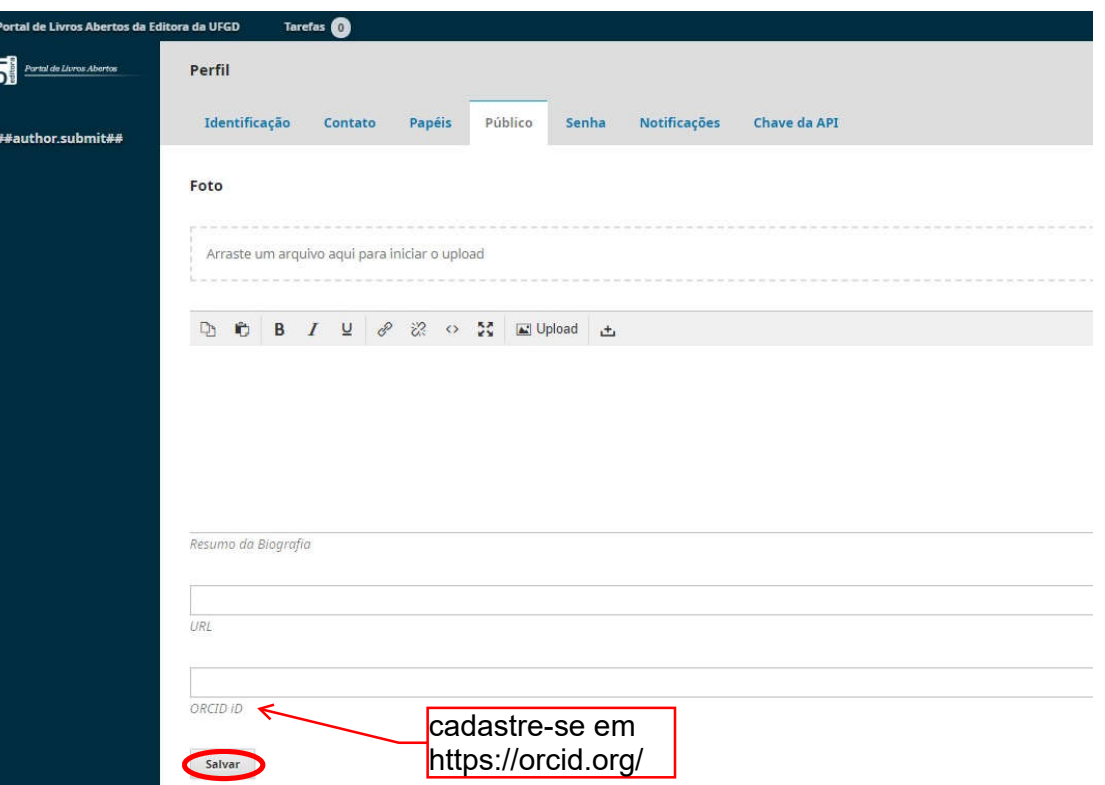

1.7 Utilize a aba "Senha", caso queira atualizá-la.

1.8 Para as abas "Notificações" e "Chave da API" não são necessárias modificações nesta etapa.

# 2. Submissão

2.1 Clique em ##author.submit##. Note que esta chave mudará de nome automaticamente para submissões:

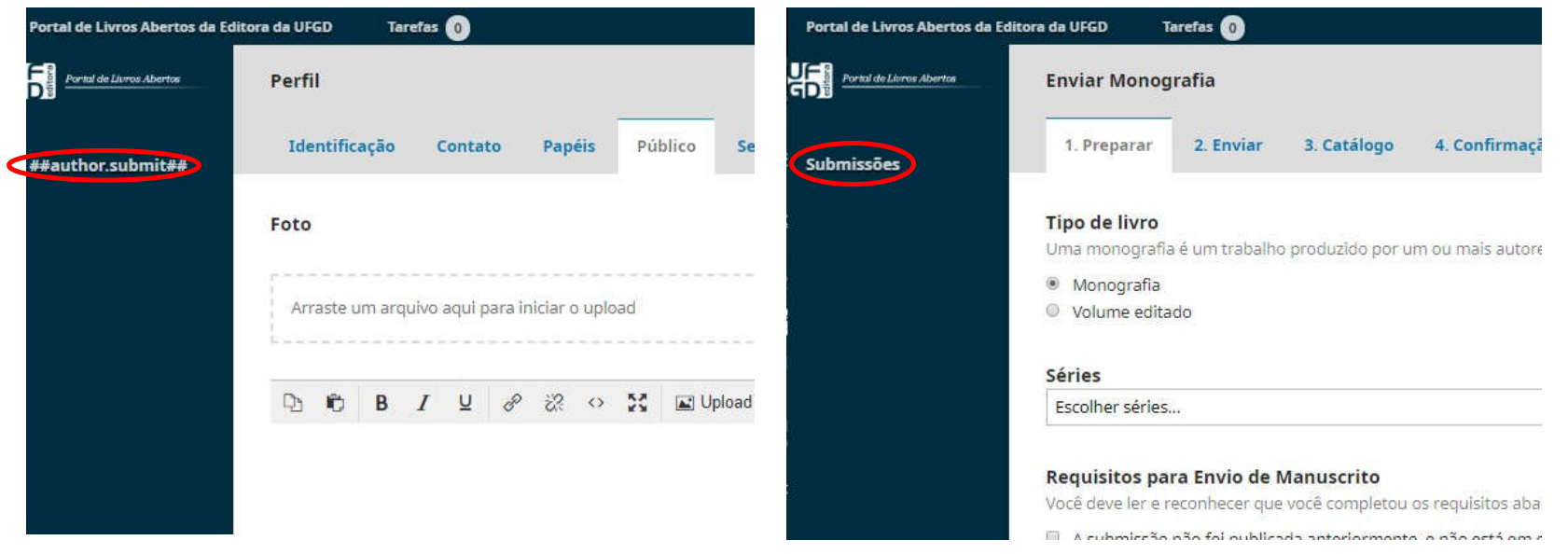

2.2 Envio da Proposta. Em Tipo de livro, escolha "monografia" se for um trabalho produzido por um ou mais autores ou escolha "volume editado" se possuir diferentes autores para cada capítulo (livro organizado). Em seguida, em "séries", sériesselecione o edital no qual a proposta se enquadra. Concorde com a política de privacidade e clique em salvar e continuar:

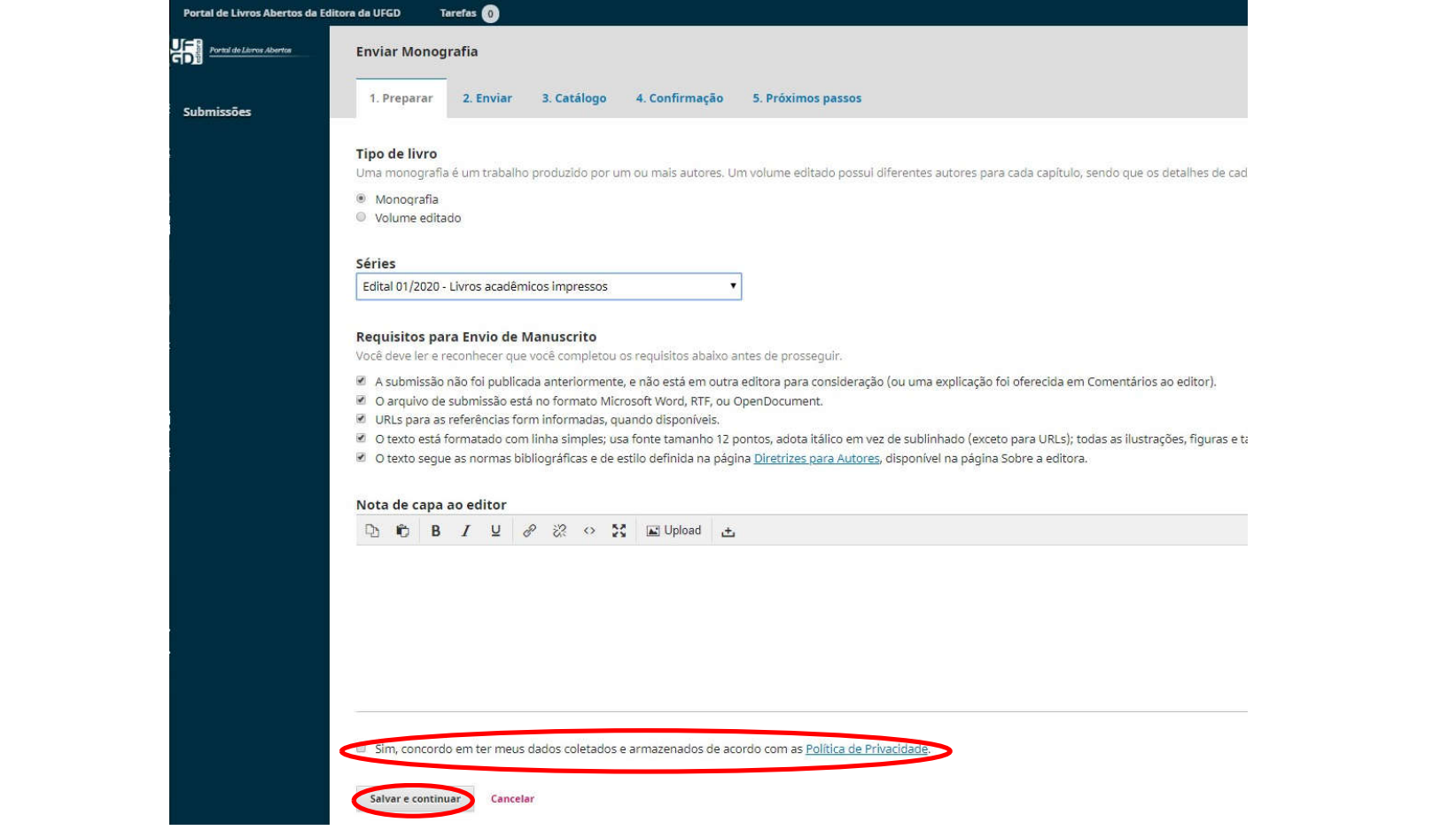

2. 3 Carregar o arquivo da submissão. Em "componente da submissão", escolha a opção Manuscrito de livro, selecione o arquivo referente à proposta de publicação em seu computador e clique em continuar:

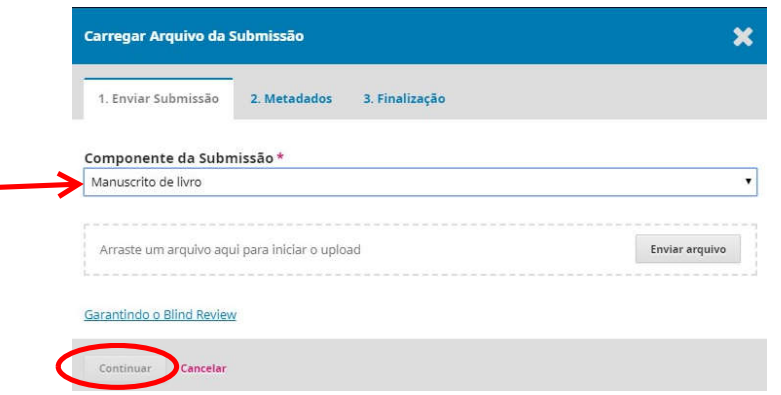

2.4 Na aba "Metadados", clique em editar e apague o nome do autor e a vírgula, deixando somente o nome do arquivo do original proposto para publicação. Após esta etapa, clique no botão continuar:

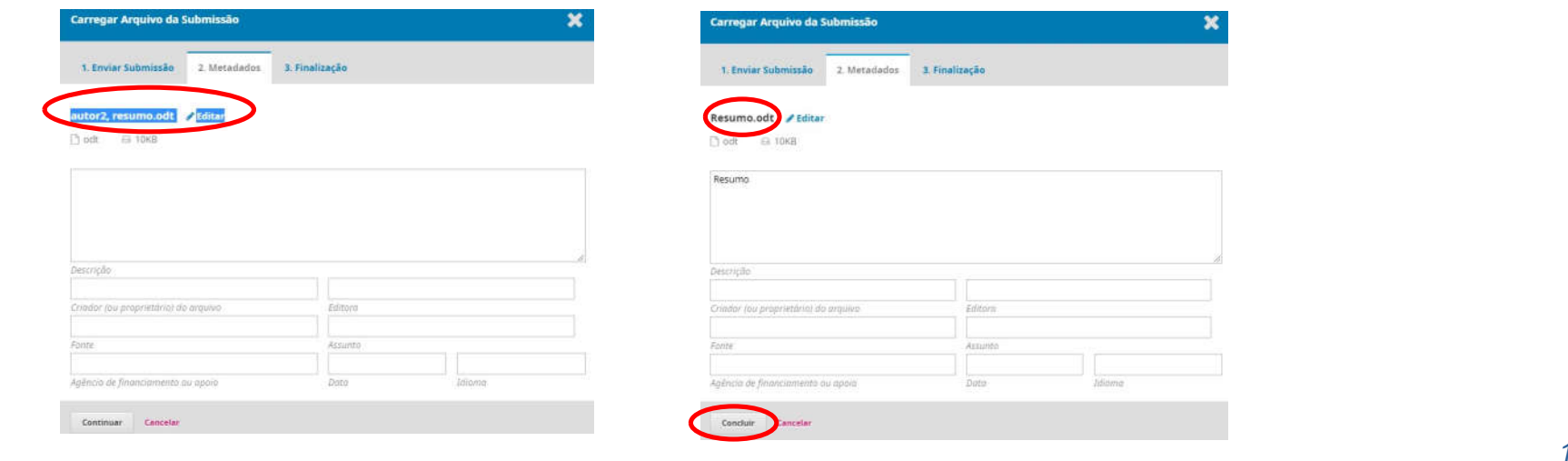

12

2.5 Na aba "Finalização", clique no botão Enviar um Novo Arquivo para adicionar os demais arquivos solicitados pelo edital, como, por exemplo, ficha de cadastro, documentos complementares, imagens etc. Repita esse processo até anexar todos os arquivos solicitados pelo edital escolhido e clique em concluir.

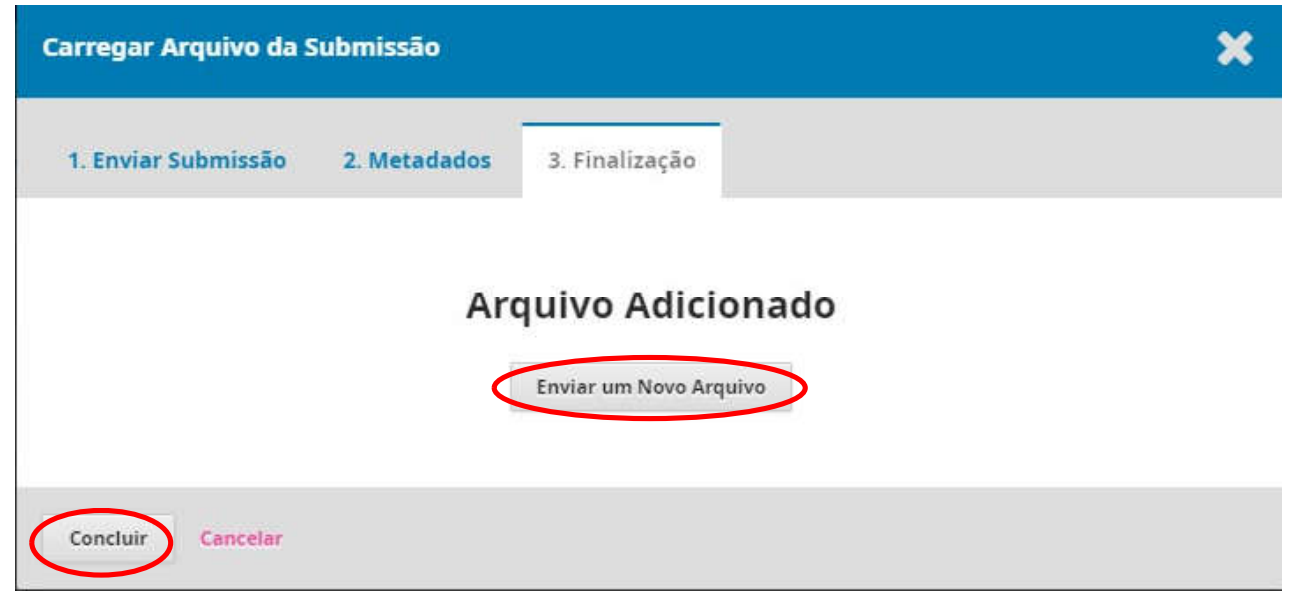

### Exemplo:

Para enviar o arquivo do resumo, mantenha sempre o primeiro campo inalterado e só modifique a opção do campo "Componente da Submissão" para outros. Escolha o arquivo correspondente em seu computador e em seguida clique no botão Continuar.

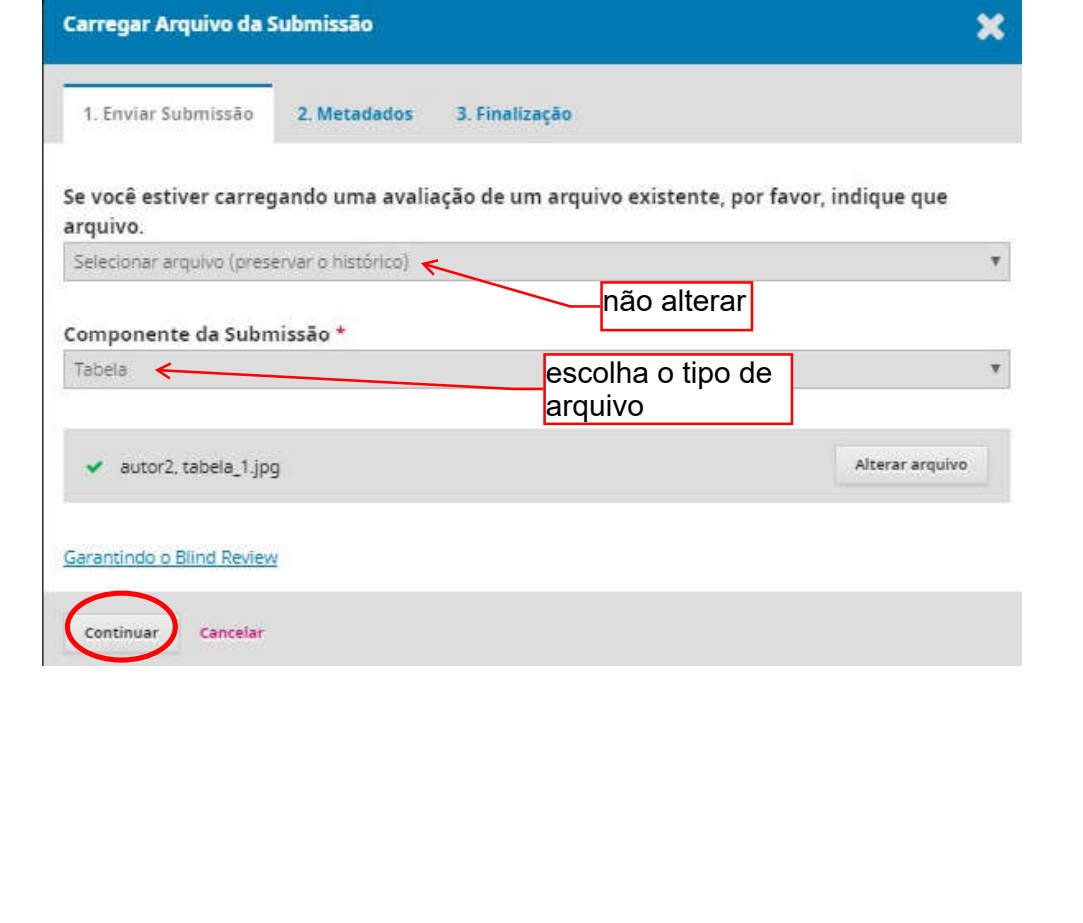

2.6 Na aba "Metadados", edite o nome do arquivo (retirando o nome do autor, caso apresente) e clique no botão continuar:

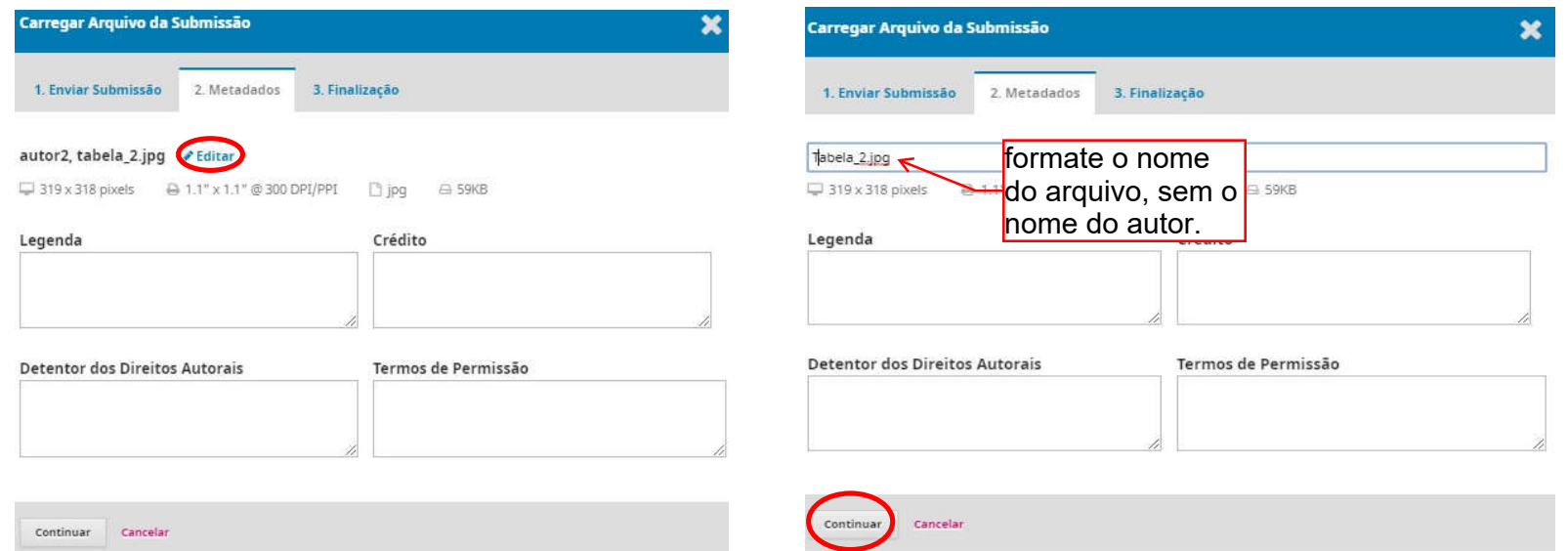

Após anexar todos os arquivos, clique no botão concluir na aba de "Finalização".

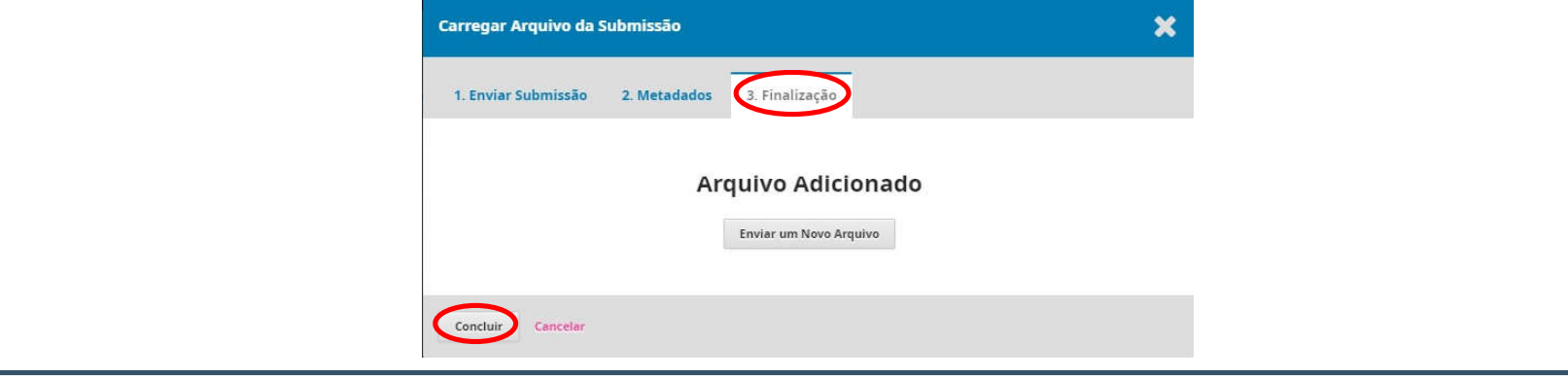

15

2.7 Após verificar que todos os arquivos foram inseridos, clique no botão Salvar e continuar:

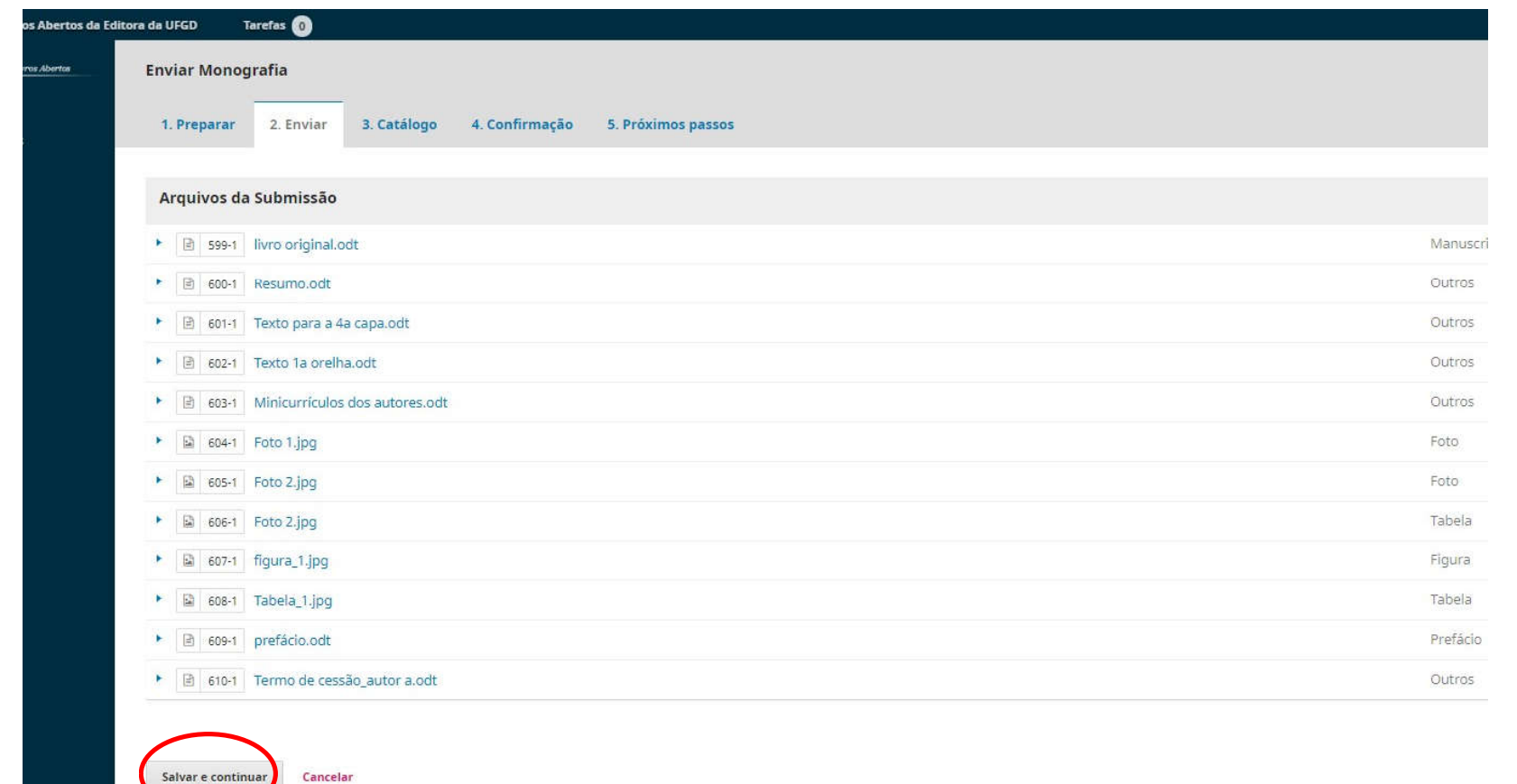

# 3. Preenchimento de metadados da proposta de publicação.

Na aba "Catálogo", insira os metadados de sua proposta de publicação.

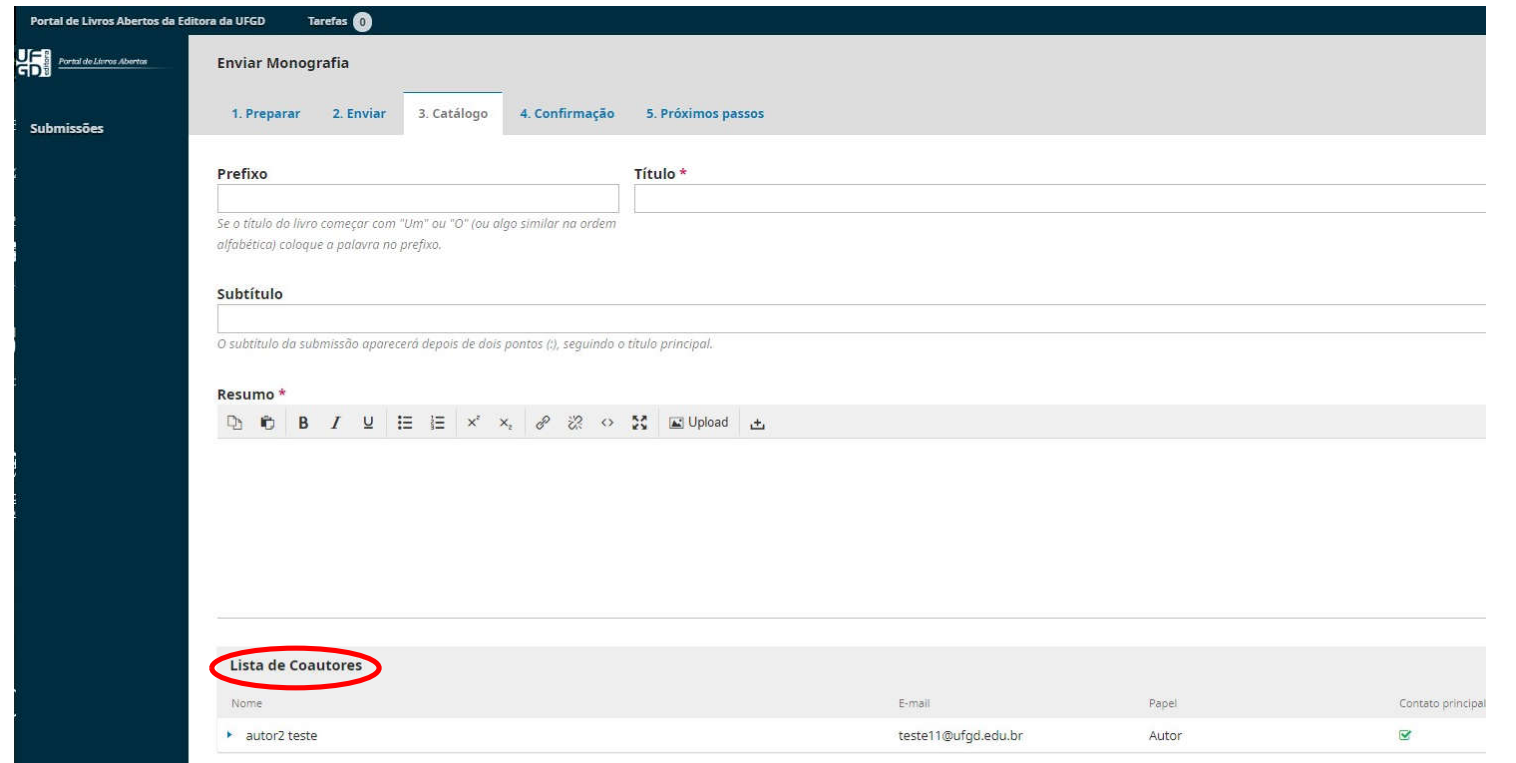

Na lista de coautores, insira os dados dos coautores e/ou organizadores da obra.

3.1 É obrigatório o preenchimento dos seguintes itens para todos os autores e organizadores: ORCID iD; Instituição/Afiliação e Resumo da Biografia.

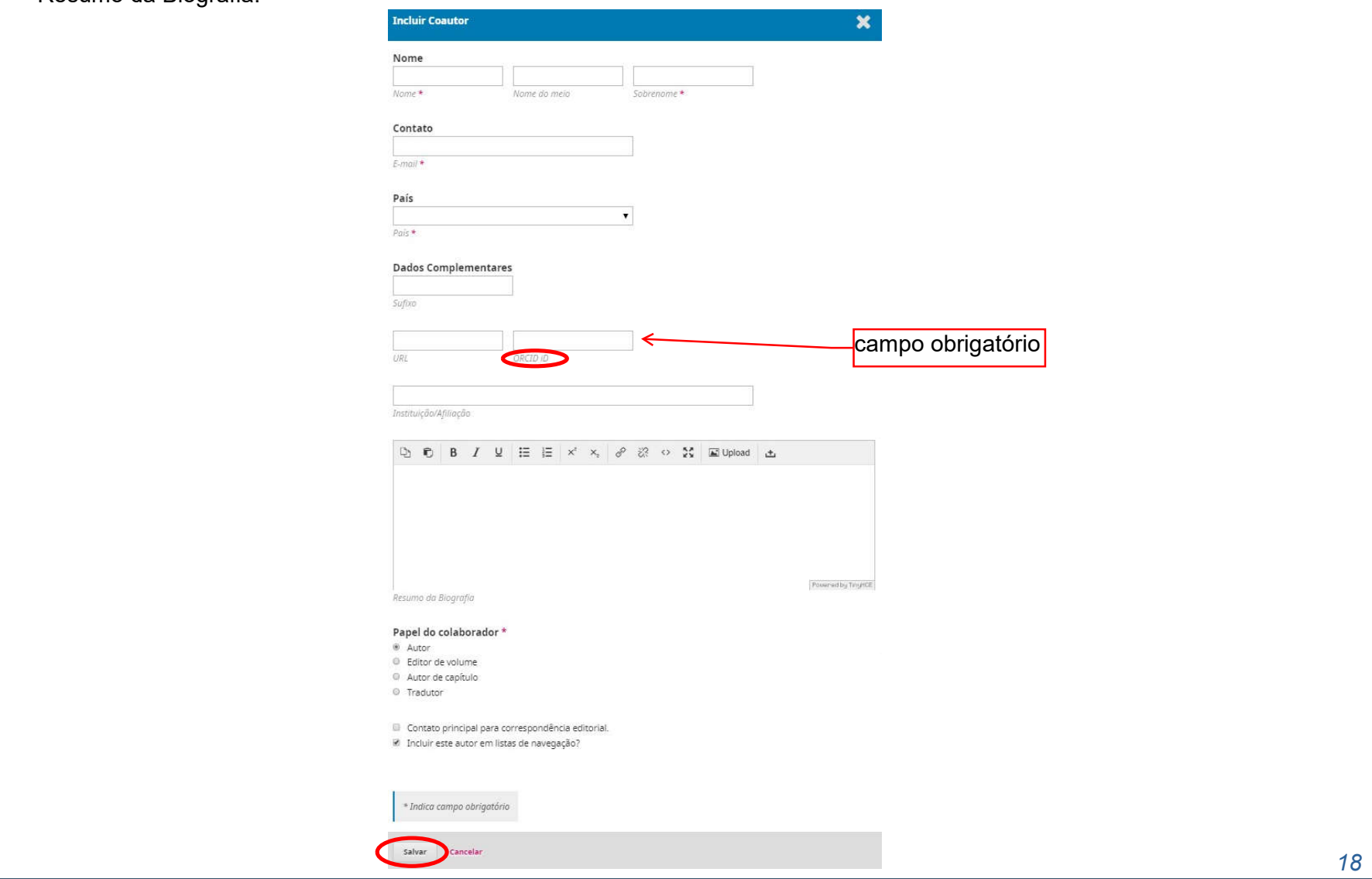

3.2 No item seguinte, denominado "Capítulos", não há a necessidade de incluir os capítulos da proposta de publicação em separado.

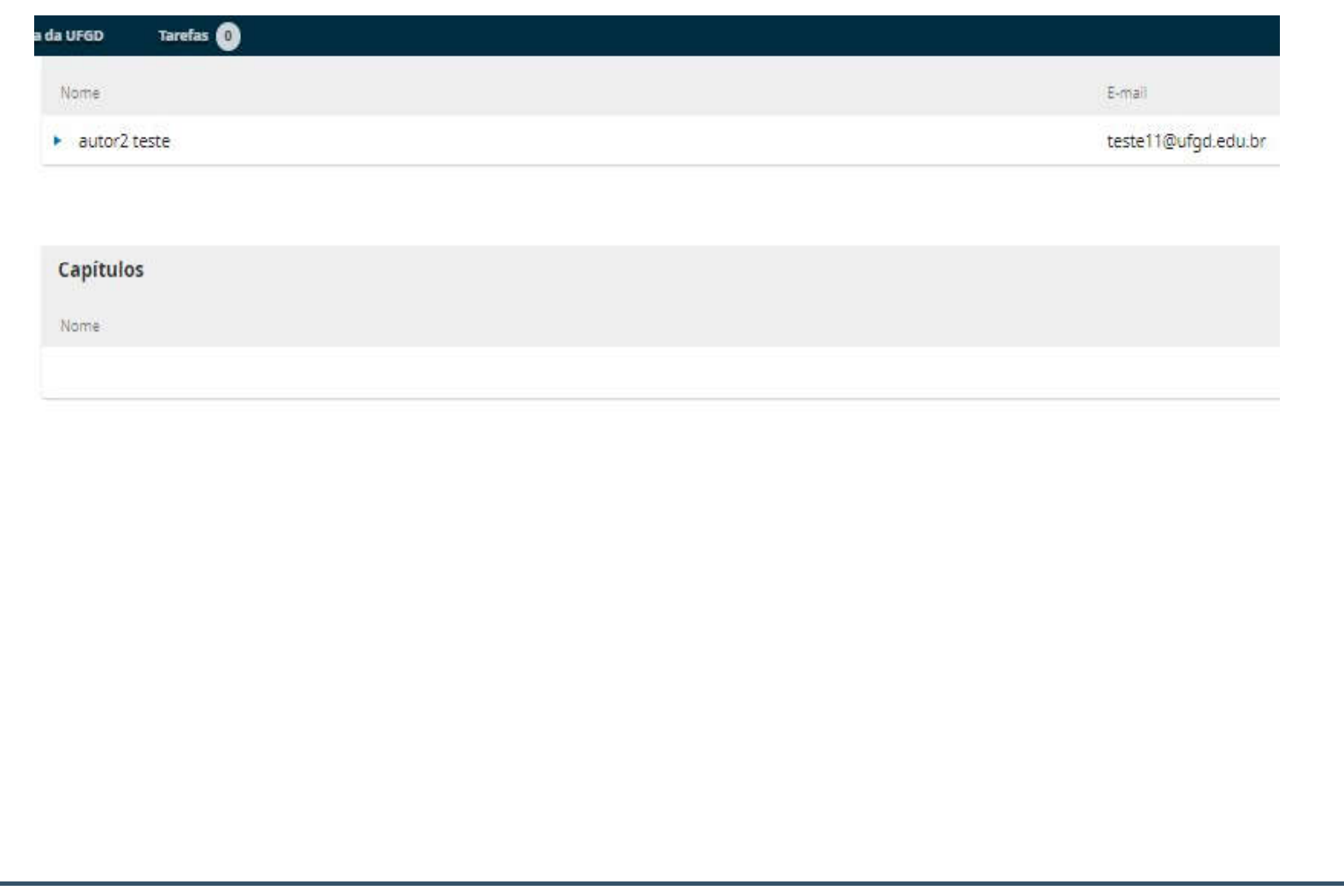

### 3.3 Metadados da proposta de publicação.

Preencha os metadados de idiomas, área do conhecimento, palavras-chave e agências de fomento (caso haja). Não preencha o item referências. Para a inserção de mais de um termo em um mesmo item, digite o termo e dê enter. Em seguida, digite o segundo termo. Exemplo:Após o preenchimento dos itens da aba "Metadados", clique no botão Salvar e continuar.

#### Metadados da submissão

Os metadados são baseados no padrão ONIX para Livros, que é um padrão internacional utilizado por editoras para troca de informações sobre produtos.

#### **Refinamentos Adicionais**

Adicione informações adicionais para sua submissão. Pressione 'Enter' depois de cada termo.

#### Idiomas

Portuguese (por)  $\times$  English (eng)  $\times$ 

#### Área do Conhecimento

Educação \*

#### Palavras-chave

Educação × Universidades ×

#### Agências de fomento

Referências

Salvar e continuar Cancelar 3.4 Na aba "Confirmação", clique no botão Finalizar Submissão e confirme na janela de aviso clicando no botão ok:

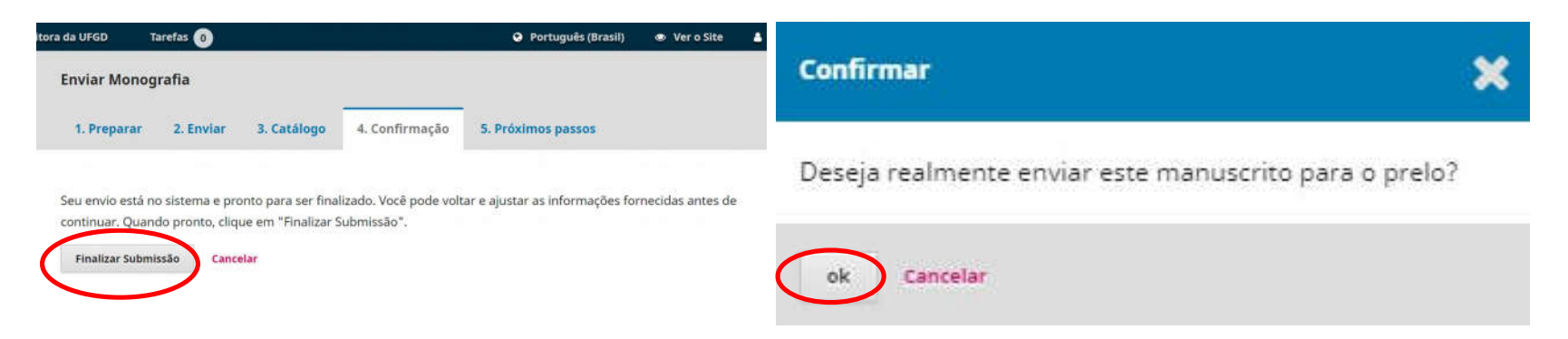

3.5 A aba "Próximos passos" lhe avisará que a submissão de sua proposta de publicação está completa. Você receberá automaticamente um e-mail com o aviso de recebimento da submissão por parte da Editora da UFGD.

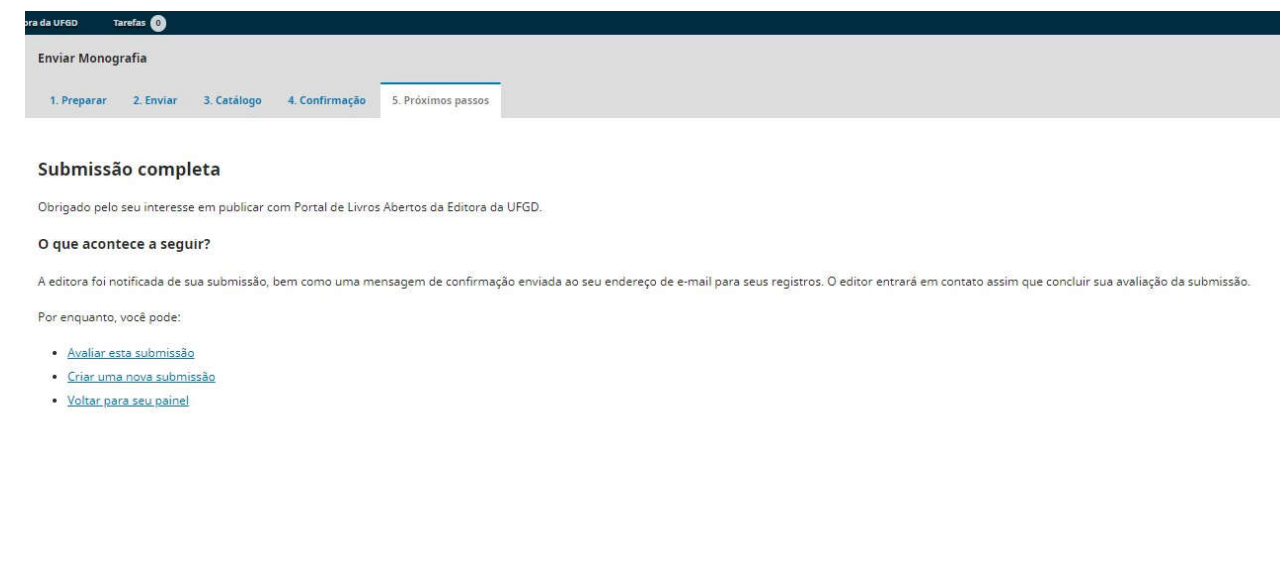

4. Dúvidas

Em caso de dúvidas, entre em contato pelo e-mail editora@ufgd.edu.br ou pelo telefone (67) 3410-2651 (falar com Givaldo Ramos ou Rafael Todescato).

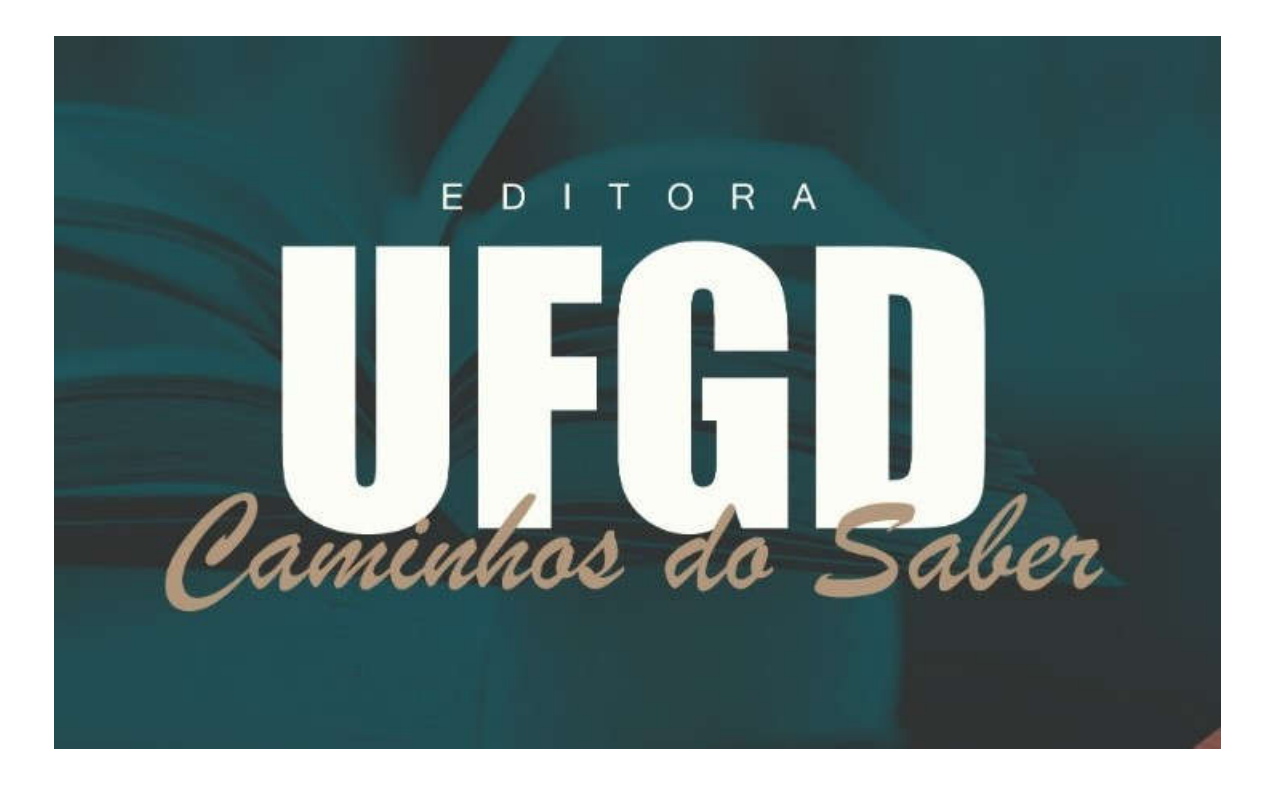

# PORTAL DE LIVROS ABERTOS DA EDITORA UFGD

### Equipe

### Gestores

Givaldo Ramos da Silva Filho Rafael Todescato Cavalheiro Rodrigo Garófallo Garcia

## Revisão e Tradução

Cynara Almeida Amaral Raquel Correia de Oliveira Rosalina Dantas da Silva Wanessa Gonçalves Silva

### Programadores Visuais

Brainner de Castro Lacerda Maurício Lavarda do Nascimento

Estagiária: Adria Cunha de Moura